# **МЕТОДИКА ИЗУЧЕНИЯ МИКРОКОНТРОЛЛЕРОВ ПРИ ПОДГОТОВКЕ СПЕЦИАЛИСТОВ АПК**

### **Матвеенко И.П., к.т.н., доцент**

*Белорусский государственный аграрный технический университет, г. Минск, Республика Беларусь*

#### **Введение**

Современная сельскохозяйственная техника и технологические процессы в сельском хозяйстве основываются на применении сложных электронных и микропроцессорных устройств, в том числе микроконтроллеров.

В настоящее время, для изучения принципов их работы необязательно иметь физические устройства. По мере совершенствования технических характеристик компьютера и его программного обеспечения, появилась возможность использовать для этих целей компьютер. Это дало возможность совершенствовать образовательный процесс.  $P_{E200\%}$  со совме сигиали со совмения в сигиали со совмения подавления с совмения подавления с совмения и технологический университели совмения с совмения техника и технологических последниках и технологических послед

Изучение и отладка работы контроллеров предполагает не только разработку программы в определенной среде, но и необходимость записать в микроконтроллер разработанную программу, подключить к выходу контроллера исполнительные устройства и только тогда увидеть результат.

### **Основная часть**

Изучение микропроцессорной техники осуществляется на базе однокристальных микроконтроллеров семейства AVR, которые приобрели большую популярность в настоящее время, так как они имеют удобные режимы программирования, доступность программно-аппаратных средств поддержки и широкую линейку выпускаемых типов [1].

Изучение таких микроконтроллеров можно осуществить с помощью программы математического моделирования Proteus-v8.

Proteus (by Labcenter Electronics) - симулятор принципиальных электронных схем. Proteus содержит большую библиотеку электронных компонентов. Главное преимущество и характерная особенность

Proteus - опции по моделированию работы разнообразных программируемых устройств: микропроцессоров и микроконтроллеров.

Для изучения работы микроконтроллера с помощью программы Proteus необходимо сначала установить программу, затем создать простейшую электрическую схему с микроконтроллером и проверить её работу в соответствии с написанным кодом.

После запуска программы, выбираются элементы схемы: чтобы попасть в меню выбора элементов, достаточно кликнуть по кнопке P, расположенной на панели *DEVICE* (устройство). После этого откроется окно, в котором необходимо выбрать в меню *Category* (Категории) *Microprocessors ICs* (микропроцессоры), в *Sub-Category* (Подкатегории) – *AVR Family*. Далее в окне *Results* выбирается тип микроконтроллера (например, *ATMEGA8)*. Он появится в меню окна *DEVICE* и его уже можно перетягивать мышкой в рабочую область. Выводы микроконтроллера в Proteus для удобства объединены в отдельные группы по портам. Аналогичным образом добавляется резистор и светодиод. Затем собирается схема, как показано на рисунке 1. К выводу микроконтроллера PC0 подсоединяется резистор R1, который соединяется с анодом светодиода D1. Катод светодиода подключается к «земле».

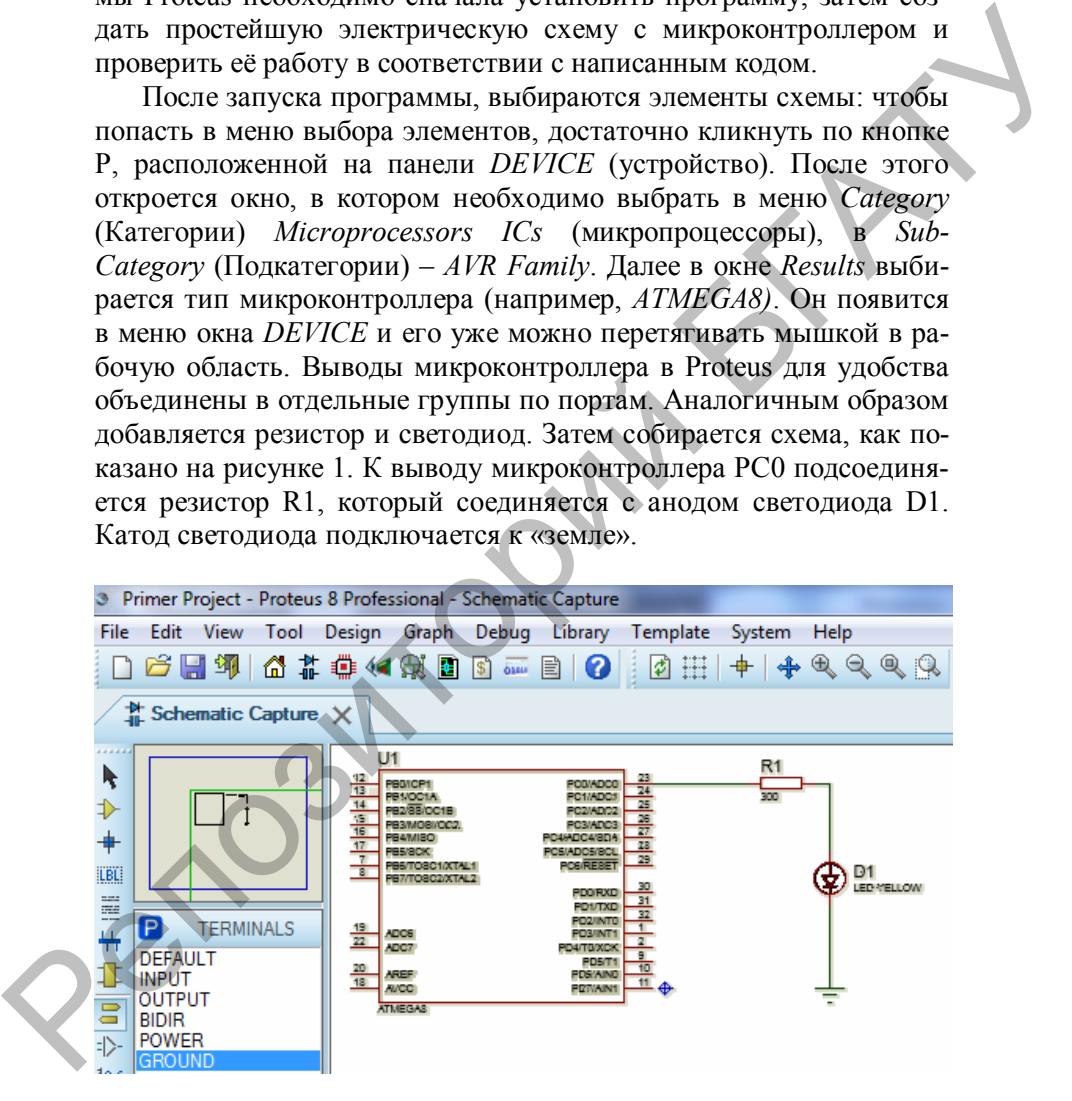

Рисунок 1. Пример схемы для изучения микроконтроллера в программе Proteus

Теперь необходимо записать код в виртуальный микроконтроллер, указыв путь к файлу с кодом. Место расположения файла находится в строке *Program File*. В папке с проектом открывается папка *Debug* и в ней выбираеся файл с расширением *HEX*. После этого необходимо нажать кнопку *Открыть*. Для начала симуляции используется кнопка *Run the simulation* в левом нижнем углу окна программы [2]. Если светодиод засветился, значит, код написан верно, программа работает. И тогда можно записывать код в реальный микроконтроллер ATmega8 через программатор.

### **Заключение**

Таким образом, можно виртуально просмотреть результаты работы микроконтроллера в соответствии с написанной программой, увидеть возможные ошибки до реализации проекта на реальном устройстве. То есть, такая методика изучения микроконтроллеров за счет внедрения в учебный процесс современного программного обеспечения позволяет повысить уровень подготовки специалистов АПК. этого необходимо нажать каюнку *Omepsim*ь. Для начала симуляции используется кнопка *Ren He simulation* в левом нижнем углу окна<br>
портраммы [2]. Если светоднога жаетнося, значит, код идийсан<br>
верно, программа работает.

# **Список использованной литературы**

1. Евстифеев, А.В. Микроконтроллеры AVR семейства Mega. Руководство пользователя. / А.В. Евстифеев. – М.: Издательский дом «Додэка-XXI», 2007. – 592 с.

2. Матвеенко, И.П. Методика изучения микроконтроллеров AVR/ И.П. Матвеенко. // Информатизация образования. -2013. - №2. - С.86-95.

# **УДК 626.331.08**

## **СИСТЕМА АВТОМАТИЗАЦИИ УПРАВЛЕНИЯ КОРОБКОЙ ПЕРЕДАЧ DSG7 НА СТЕНДЕ**

**А.С. Гурский, к.т.н., доцент, И.А. Серебряков, аспирант**

*Белорусский национальный технический университет, г. Минск, Республика Беларусь*

### **Введение**

В данной статье подробно описывается электромеханическая система автоматизации, которая позволяет осуществлять управле-